## **Тема 2. Растрова графіка НАЦІОНАЛЬНА АКАДЕМІЯ ДЕРЖАВНОЇ ПРИКОРДОННОЇ СЛУЖБИ УКРАЇНИ ім. Б.Хмельницького**

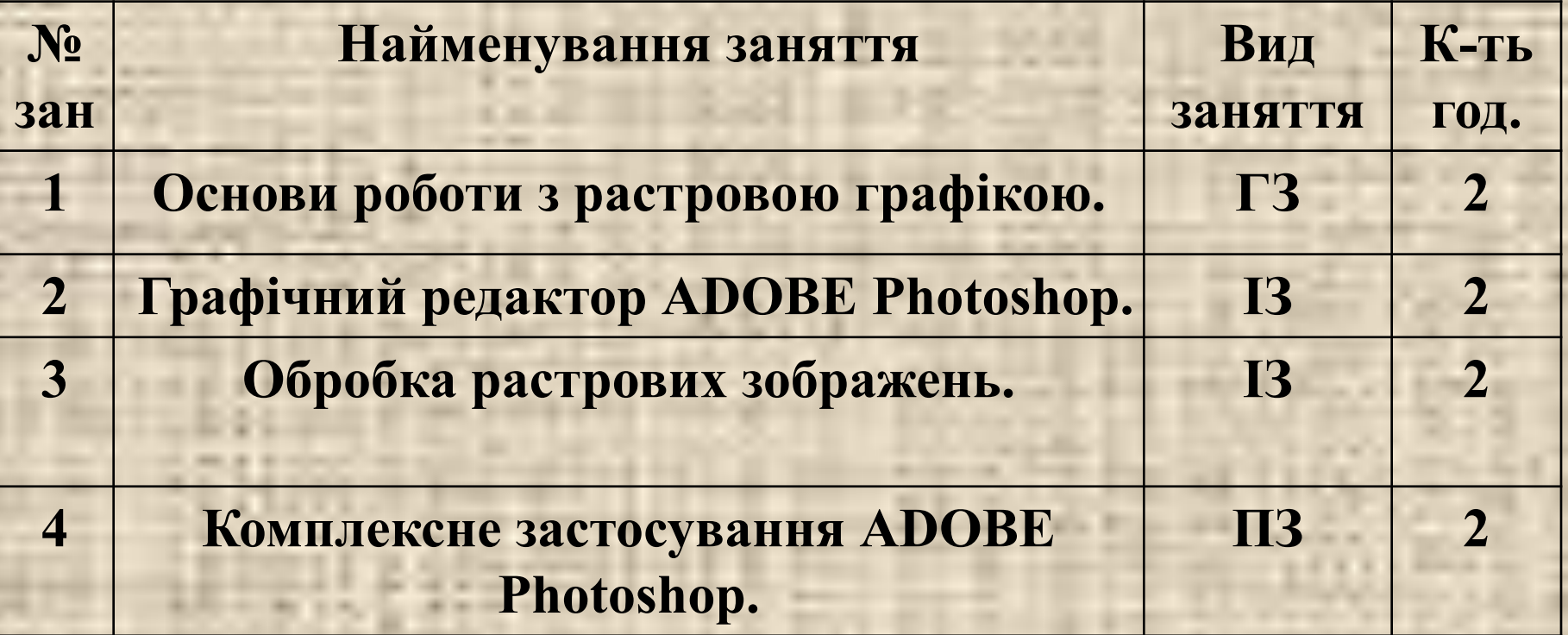

## **В результаті вивчення теми №2 Ви повиннi: ЗНАТИ:**

- **• можливості ПЕОМ щодо обробки графічної інфрмації;**
- **• основні поняття, терміни та визначення растрової графіки;**
- **• роль і місце растрової графіки при вирішенні різноманітних службових завдань;**
- **• призначення та можливості графічного редактора ADOBE Photoshop;**
- **• стан та основні напрямки розвитку растрової графіки, растрових графічних редакторів.**

### **ВМІТИ:**

- **• працювати з сучасними растровими графічними редакторами; • практичного використовувати ADOBE** 
	- **Photoshop для вирішення різноманітних завдань.**
	- **ОЗНАЙОМИТИСЯ:**
	- **• з основними напрямами застосування растрової графіки в інформаційнотелекомунікаційних системах України.**

### **Заняття 1. Основи роботи з растровою графікою. МЕТА ЗАНЯТТЯ**

- **• Вивчити основні поняття, терміни та визначеннями щодо побудови растрових зображень.**
- **• Вивчити призначення та можливості графічного редактора Adobe Photoshop.**
- **• Ознайомитись з головним вікном програми Adobe Photoshop, інтерфейсом користувача програми.**

#### **НАВЧАЛЬНІ ПИТАННЯ:**

- **1. Призначення, можливості та інтерфейс графічного редактора ADOBE Photoshop.**
- **2. Виконання основних операцій ADOBE Photoshop.**
- **3. Порядок використання масок, шарів у графічному редакторі.**

## **ЛІТЕРАТУРА:**

**1. Березовський В. С. та інш. Основи комп'ютерної графіки. Київ. Видавнича група ВНV. 2011. 139-151 с. 2. Горобець С. М. Основи комп'ютерної графіки. Київ. Центр навчальної літератури. 2006. 70- 74 с.**

#### **1. Призначення, можливості та інтерфейс графічного редактора ADOBE Photoshop.**

**Для роботи з растровими зображеннями існують растрові редактори, такі як: Adobe Photoshop, Corel**  PhotoPaint. Ці редактори дозволяють виконувати **складну обробку зображень на професійному рівні. Існують також простіші редактори - GIMP PaintBrush, Microsoft Paint.**

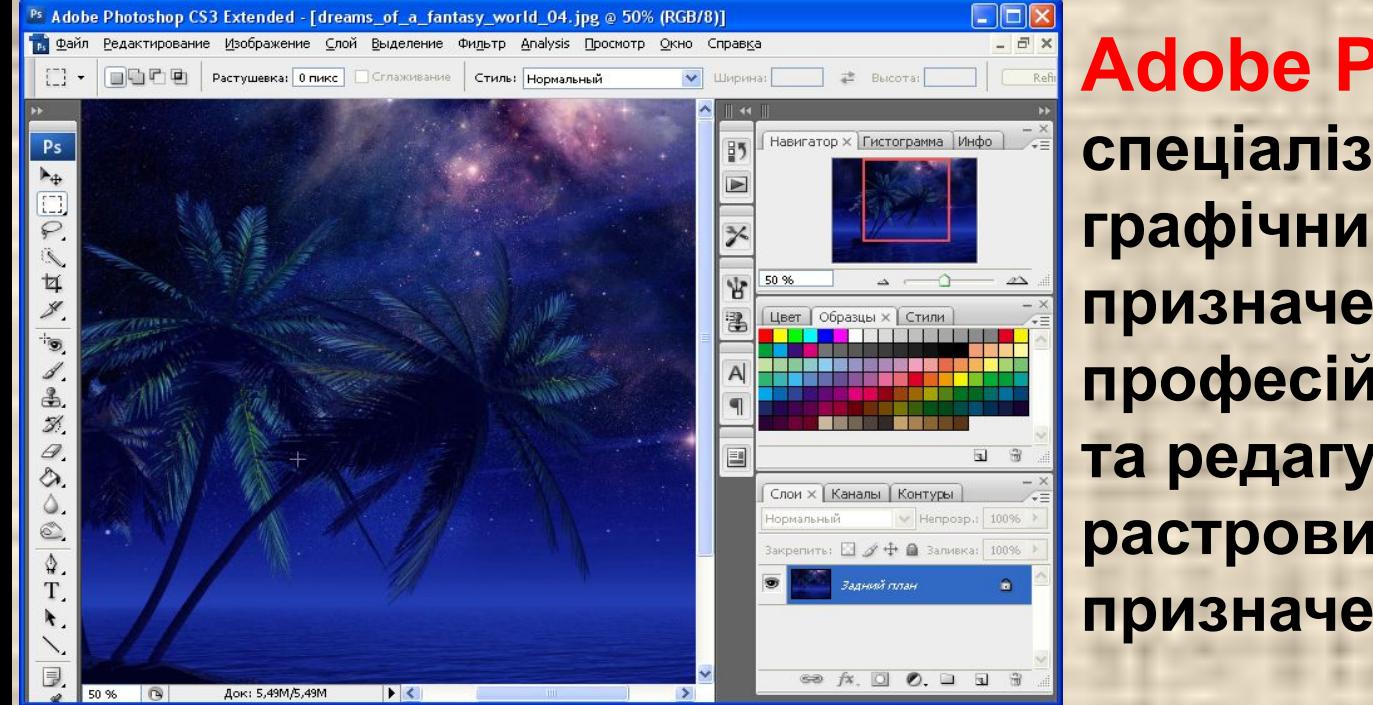

**Adobe Photoshop – це спеціалізований графічний редактор призначений для професійного створення та редагування растрових зображень, які призначенні для друку.** 

### **ОСНОВНІ ПЕРЕВАГИ** ✔ **висока якість обробки графічних зображень;**  ✔ **зручність і простота в експлуатації;**  ✔ **великі можливості, щодо операцій створення і обробки зображень;**  ✔ **можливості автоматизації обробки зображень, які базуються на використанні сценаріїв;**  ✔ **сучасний механізм роботи з кольоровими профілями, які допускають їх втілення в файли зображень з метою автоматичної корекції кольорових параметрів при виводі на друк для різних пристроїв;**  ✔ **набір команд фільтрації, для створення найрізноманітніших художніх ефектів.**

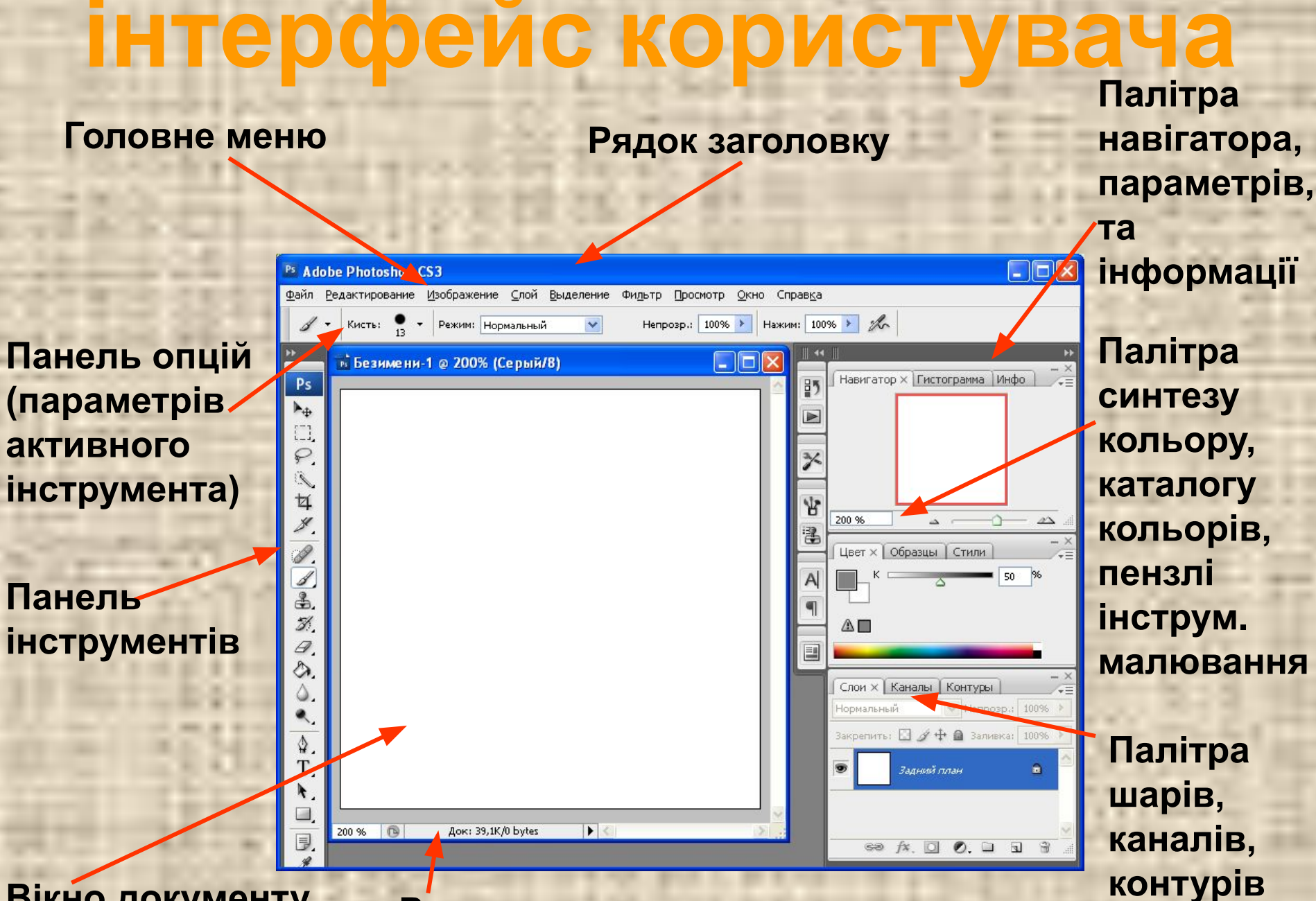

#### **Вікно документу Рядок стану документу**

## **Основні поняття**

*Робочими інструментами* **називають набір кнопок керування, які згруповані у блоці інструментів і призначені для виконання різних операцій по обробці і представленні зображення. Робочі інструменти розташовані у блоці інструментів, а їх параметри – у комбінованих палітрах.**

*Палітра* **– це системний засіб, який призначений для виконання різних операцій, які пов'язані з обробкою зображення, вибору значень параметрів інструментів, відображення довідкової інформації у вигляді діалогового вікна, яке може бути видимим або невидимим.** 

*Комбінованою палітрою* **називається плаваюча панель, на якій знаходиться декілька палітр програми, які мають вигляд окремих вкладок**.

**Команди управління і обробки розташовані у головному та контекстних меню.** 

*Головне меню* **програми призначене для виконання команд. Команди в основному меню згруповані за функціональним призначенням. Деяким командам відповідають клавіатурні скорочення (акселератори). Деякі команди головного меню в певний момент часу можуть бути неактивними, як правило, коли дана команда недоступна.** 

*Контекстне меню* **– це група команд, які мають відношення до певного елемента інтерфейсу або операції.**

 **Контекстне меню можна викликати правою клавішею миші або вибором кнопки з трикутною міткою в правому верхньому куті палітри.**

**Кожне зображення характеризується форматом та простором кольору.**  *Формат кольору* **- спосіб представлення кольорів для їх кодування при обробці і відображенні графічних зображень. Формати кольорів бувають трьох типів: на основі моделей кольору, на основі бібліотек кольорів і на основі таблиць кольорів.** 

*Простір кольору* **- сукупність відтінків кольорів і тонів, які спроможний відображати або сприймати деякий пристрій. Для поліграфії простір кольору передбачає використання моделі CMYK.**

*Маска* **- виділена область зображення, яка дозволяє її обробку.**

*Шар* **- прозора поверхня, на якій розміщується частина багатошарового зображення.** *Об'єктом растрового зображення* **називається його частина, яка знаходиться в окремому робочому шарі.** *Канал кольору* **- шар для розміщення частин зображення одного кольору.** *Альфа-канал* **- шар для розміщення масок.** *Контур* **- векторний об'єкт лінійного типу, крива Без'є.**

**"ФАЙЛ" – операції з файлами, застосовуються в тих випадках, коли необхідно створити, відкрити, розмістити, закрити, зберегти, відсканувати, чи імпортувати-експортувати, надрукувати зображення, передати файл по мережі, автоматизувати деякі операції і, нарешті, вийти з програми Photoshop. "РЕДАКТИРОВАНИЕ" – команди редагування, відміна дій, операції з буфером обміну, команди заливки і обведення, трансформації, визначення пензлів а також налаштування програми. "ИЗОБРАЖЕНИЕ" – команди для зміни зображення, кольорової моделі, розміру, команди корегування зображення.**

**"СЛОЙ" – команди для роботи з шарами зображення. "ВЫДЕЛЕНИЕ" – команди для створення, модифікації, збереження і змін виділення. "ФИЛЬТР" – фільтри програми, або зовнішні фільтри. "ВИД" – команди для управління масштабом відображення, а також відображення допоміжних елементів інтерфейсу. "ОКНО" – команди організації робочого простору, відображення палітр і вікон. документів. "ПОМОЩЬ" – виклик довідкової інформації.**

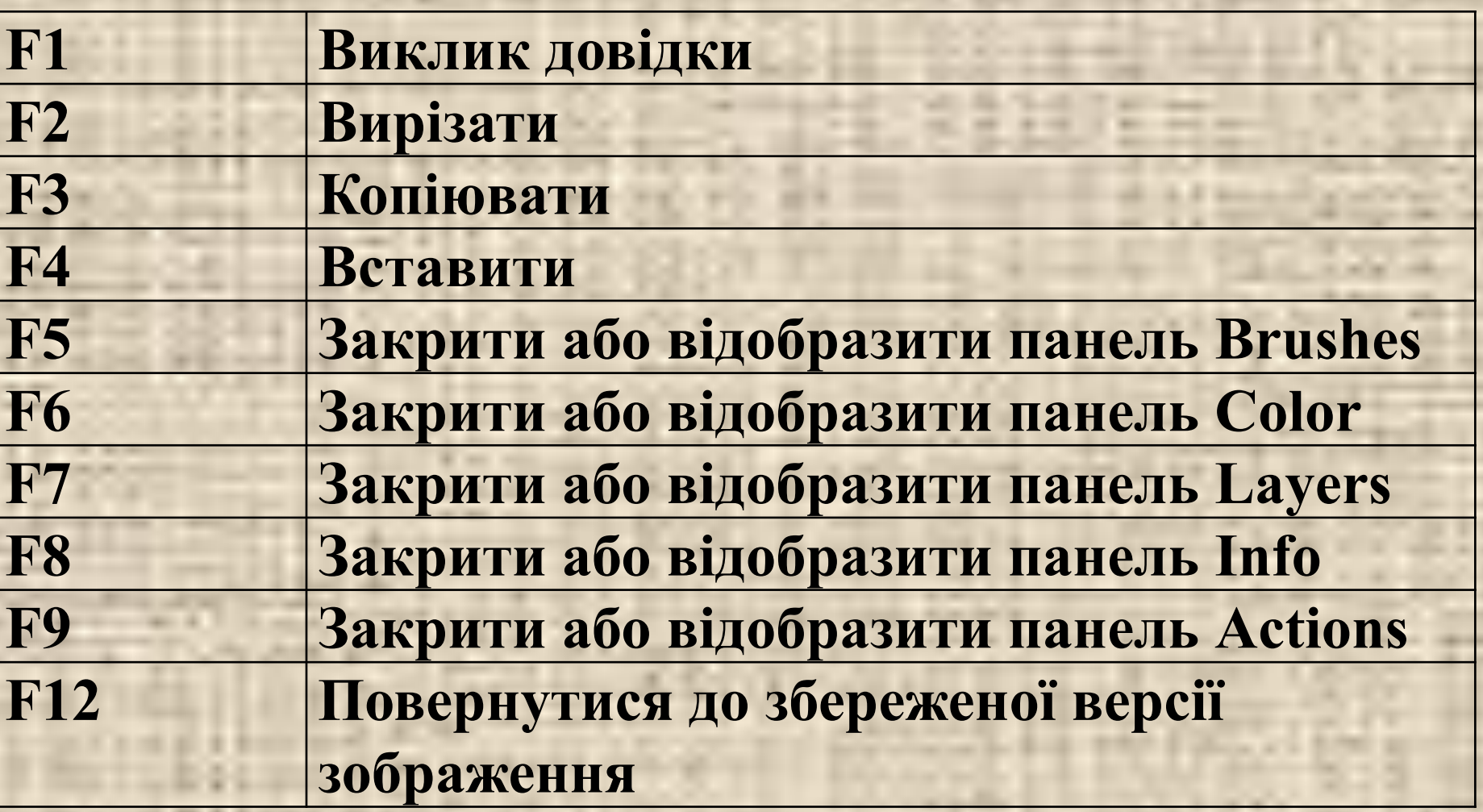

**E de un** 

**TIBULGER** 

**CONTRACTOR** 

18.

÷

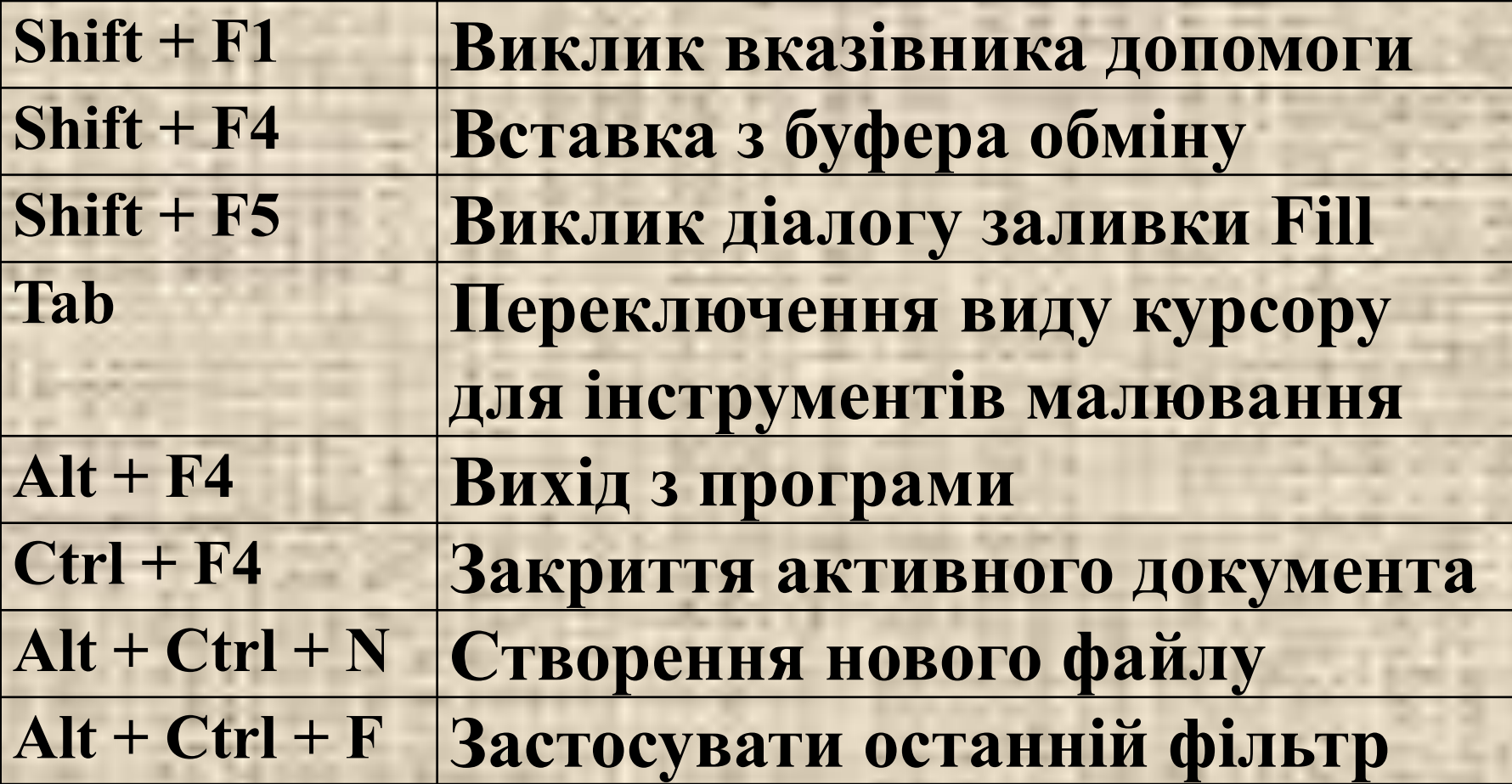

- -

×

**State State** 

--

 $\frac{1}{2} \left( \frac{1}{2} \right) \left( \frac{1}{2} \right) \left( \frac{1}{2} \right)$ 

**Brown der Alle** 

.

۲ ä ä

 $\frac{1}{2}$ 

19.14

..

×.

**CONTRACTOR** 

**PERSONAL** 

 $\frac{1}{2} \left( \frac{1}{2} \right) \left( \frac{1}{2} \right) \left( \frac{1}{2} \right)$ 

m.

the six is

**HOME AREA** 

-

**2. Виконання основних операцій ADOBE Photoshop.**

**Основні операції ADOBE Photoshop:**

 **створення нового документу; переміщення об'єктів; заповнення зображень; обробка зображень; збереження створеного документу.**

*Створення зображення.* **Для створення зображення, необхідно мати середовище, в якому воно бути формуватись. В якості середовища використовується**  *растрова підкладка***, яка має кілька шарів.**  *Фоновий шар* **– аналог листа, основи, яка має певний колір. Інші шари – це аналоги прозорих кальок, які накладаються на підкладку. В кожному шарі створюється елемент зображення. Усі шари створюють зображення в цілому. Для створення нового документу необхідно використати відповідну команду з підменю файл, вказати потрібні параметри (розмір по горизонталі, вертикалі, роздільну здатність).**

*Переміщення.* **Переміщення виділеного об' єкта здійснюється інструментом** *Переміщення* **Move Tool (V) мишкою при нажатій лівій клавіші. Якщо зображення знаходиться у вікні, то, натискаючи на "пробіл", тимчасово можна звертатись до інструменту** *Рука* **Hand (H) для пересування по картинці.** 

*Заповнення.* **Після створення контурів зображень їх можна заповнити інструментами**  *Заповнення* **Paint Bucket (K) і командою Fill меню Edit в режимах "рівномірне" і "за зразком".** *Градієнтне заповнення* **складається з кількох базових кольорів, між якими формуються плавні переходи.** 

*Обробка.* **Після створення і заповнення початкового зображення його можна піддавати різноманітним трансформаціям, які виконують, так звані** *фільтри***. В меню Edit є група команд Transform, які виконують масштабування, поворот, нахил, спотворення і перспективу. Фільтри зручні для обробки об'єктів у різних шарах для отримання потрібних ефектів цілого зображення, наприклад, розмиття фону. Для оброки відсканованих фотознімків дуже зручні фільтри AutoLevels, AutoContrast меню Image, Adjust. ЗБЕРЕГТИ ДОКУМЕНТ- ФАЙЛ /**

**СОХРАНИТЬ (СОХРАНИТЬ КАК)\*.PSD**

**3. Порядок використання масок, шарів у графічному редакторі. Для обробки будь-якого фрагменту зображення, необхідно його виділити пунктирною лінією, тобто задати** *маску***. Виділити все можна в меню Виделить Все. Для додавання частини до складного об'єкта необхідно утримувати клавішу Shift. Для зняття виділення з частини складного об'єкта - клавішу Alt. Необхідно використовувати інструменти виділення:**  *Виділення прямокутником***,** *Виділення овалом***,**  *Виділення рядком або стовпчиком***,** *Ласо***,**  *Багатокутне ласо***,** *Магнітне ласо, "Чарівна паличка"* **.**

# **РОБОТА З ФРАГМЕНТАМИ**

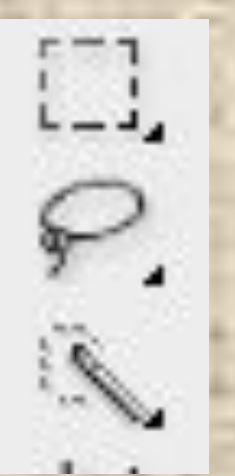

- **Прямокутна область**
- **Ласо**
- **Інструмент швидкого виділення**

**При створенні нового зображення його фон є непрозорим. Палітра Шари дозволяє додавати, видаляти, показувати/ховати, копіювати, групувати, зв'язувати і змінювати порядок проходження шарів, розташованих поверх фону. Кожному шару може відповідати свій власний режим змішування і рівень прозорості, і кожен шар допускається редагувати, не змінюючи при цьому інші. Також із шаром можна зв'язати маску. Крім стандартних шарів у програмі Photoshop можна створити і два інших види шарів: коригувальний шар чи шар коректування кольору і текстовий шар, що редагується, який автоматично створюється при використанні інструмента Текст чи Вертикальний текст.** 

**Якщо до шару застосувати ефект (Внутренее свечение, Отбросить тень), поруч з ім'ям шару з'явиться піктограма ефекту і кнопка виклику спливаючого меню. Редагувати можна тільки поточний шар (активний). Для вибору шару необхідно клацнути по його імені на палітрі Шари. Щоб самим нижнім шаром нового зображення замість непрозорого фону став прозорий шар, потрібно встановити прапорець Прозрачный у групі Содержание у діалоговому вікні, яке викликається командою Файл > Новий.**

## **РОБОТА З ШАРАМИ**

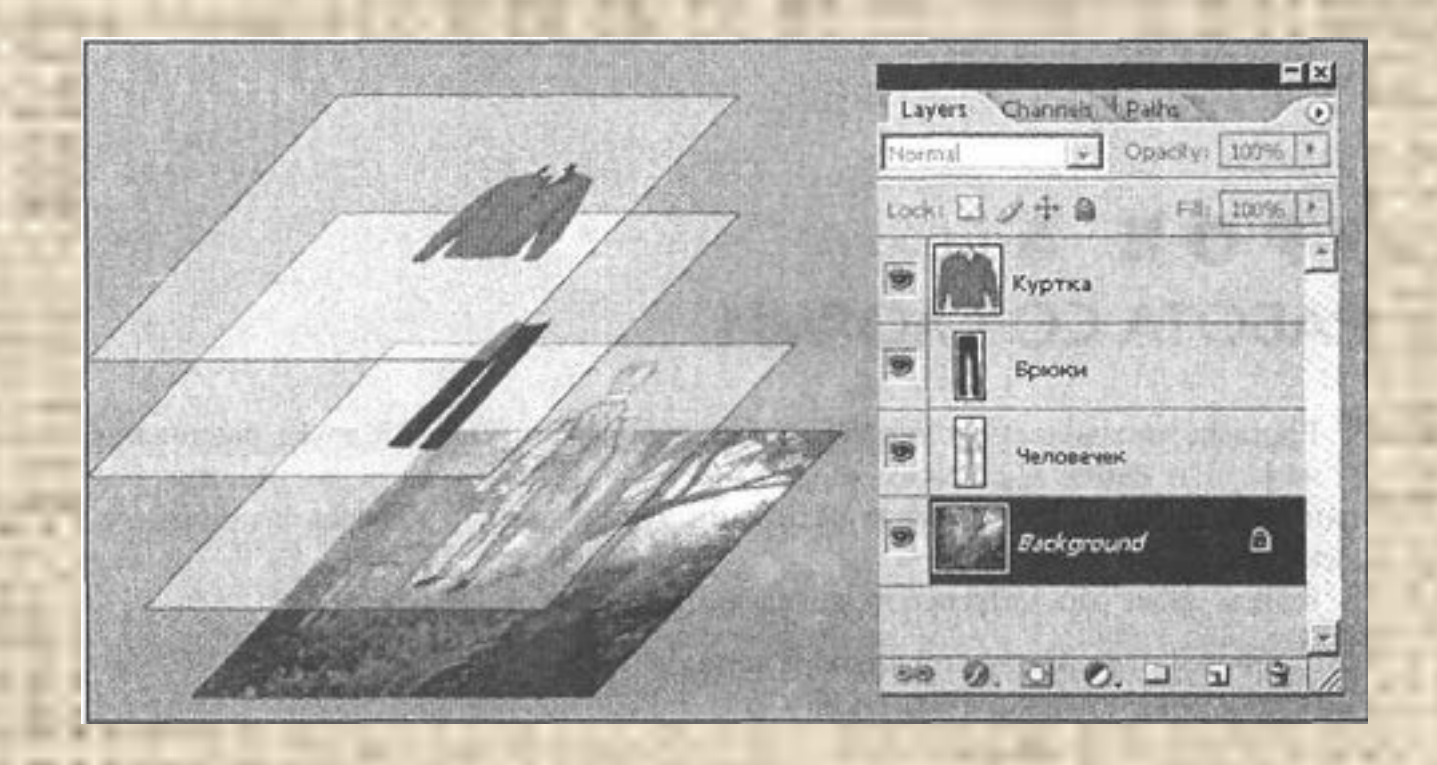